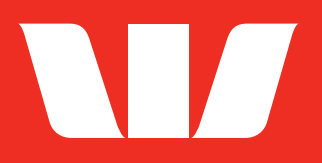

# **WESTPAC GET PAID® GUIDE**

How to set up and use Virtual Terminal and Pay by Link.

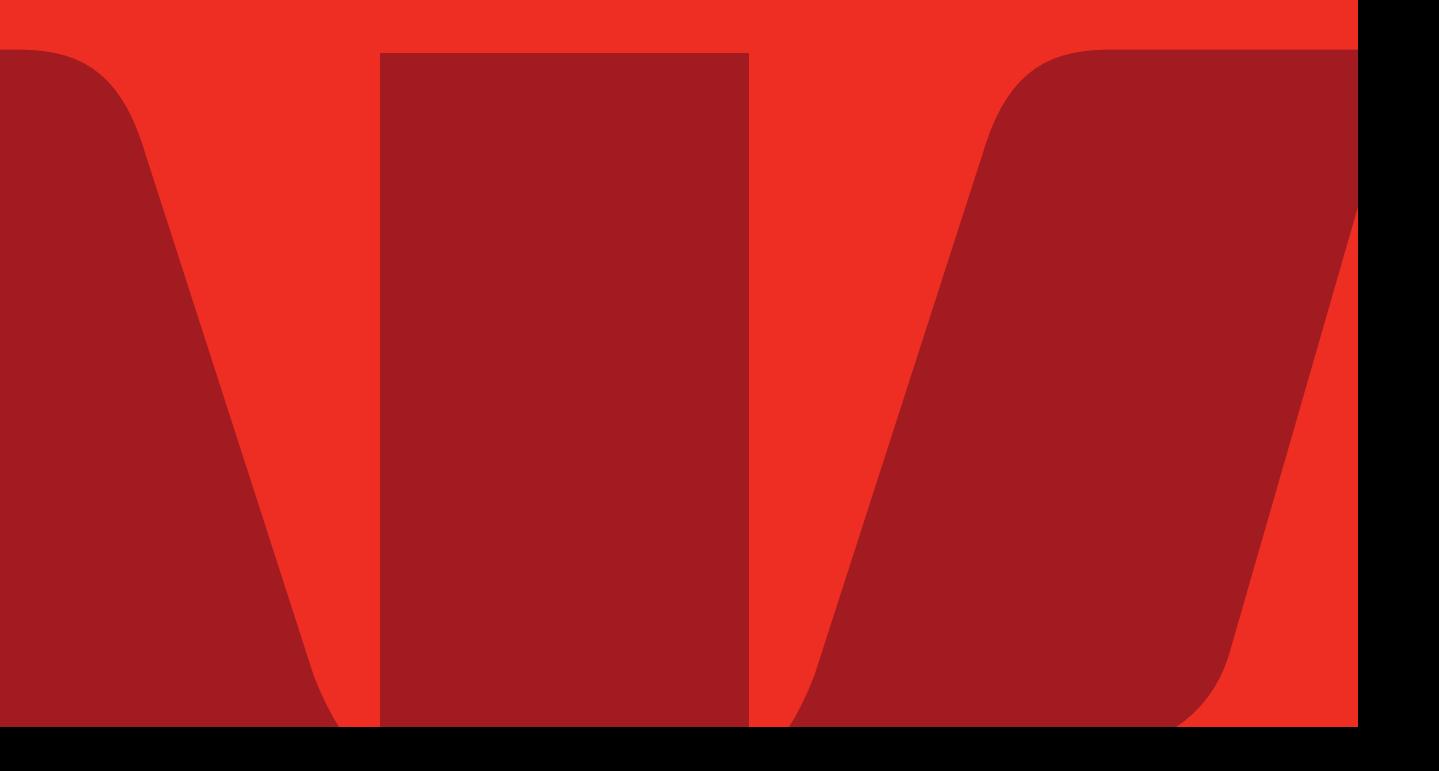

## **Contents**

### **Your accounts**

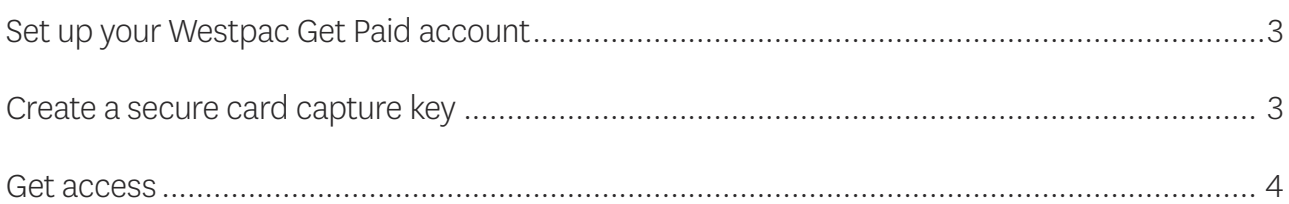

## Get Paid®

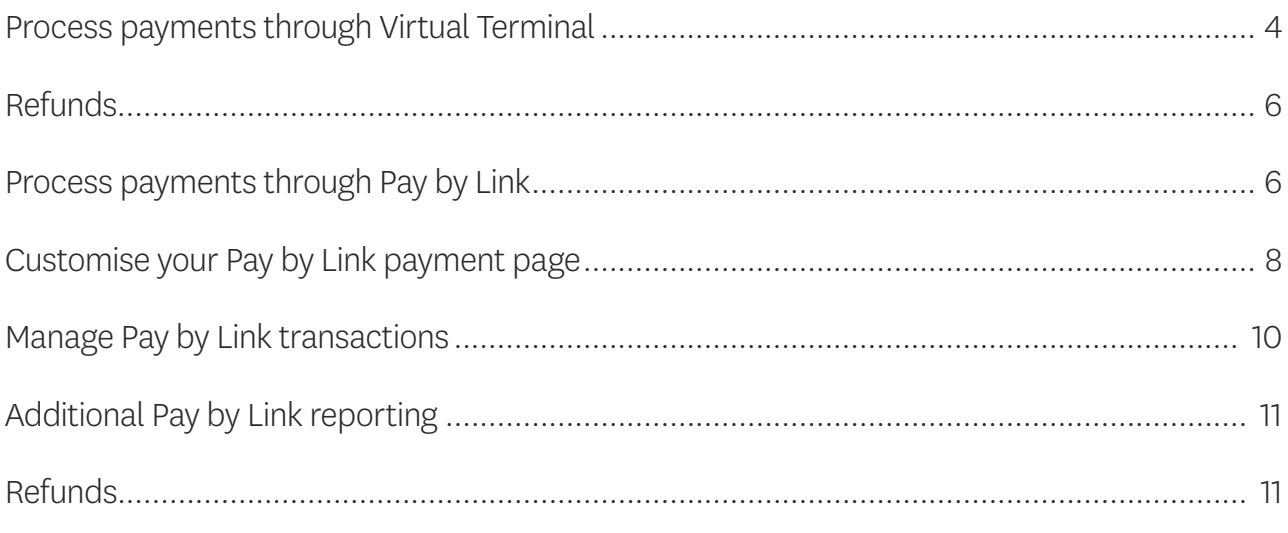

## **Get reporting**

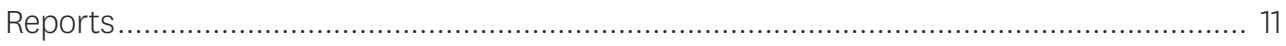

## <span id="page-2-0"></span>**Get started**

#### **1.** Set up your Westpac Get Paid account

- When you become an approved user, you'll receive a confirmation email from [noreply@getpaid.westpac.co.nz](mailto:noreply@getpaid.westpac.co.nz) with a link to set your password (check your junk or spam folders if you don't receive the email)
- Follow the instructions to complete your account setup
- Once you're set up, you can access the Westpac Get Paid portal any time at [westpac.nz.verifone.cloud](https://westpac.nz.verifone.cloud).

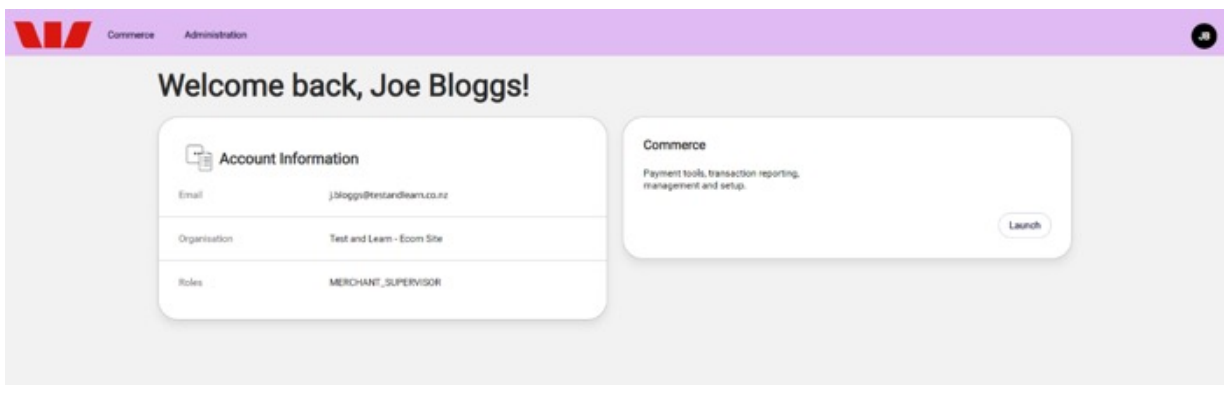

#### **2.** Create a secure card capture key

- Log into your Westpac Get Paid account
- Go to Administration > *Account Setup* > Organisation Company and Sites
- Select your organisation from the dropdown menu this starts with the word 'Account' and is followed by your organisation's name i.e., Account: Westpac New Zealand

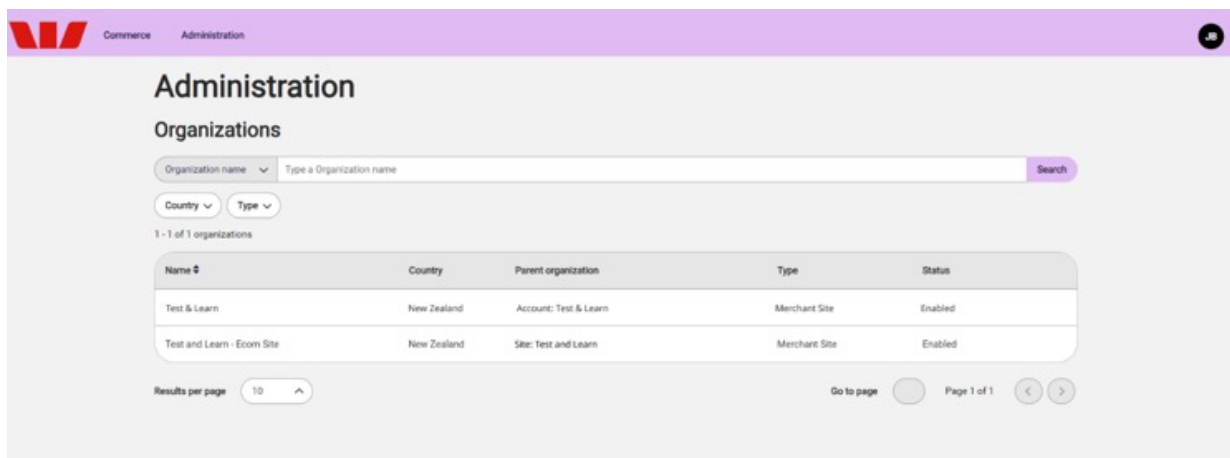

<span id="page-3-0"></span>• Scroll down and select Secure card capture.

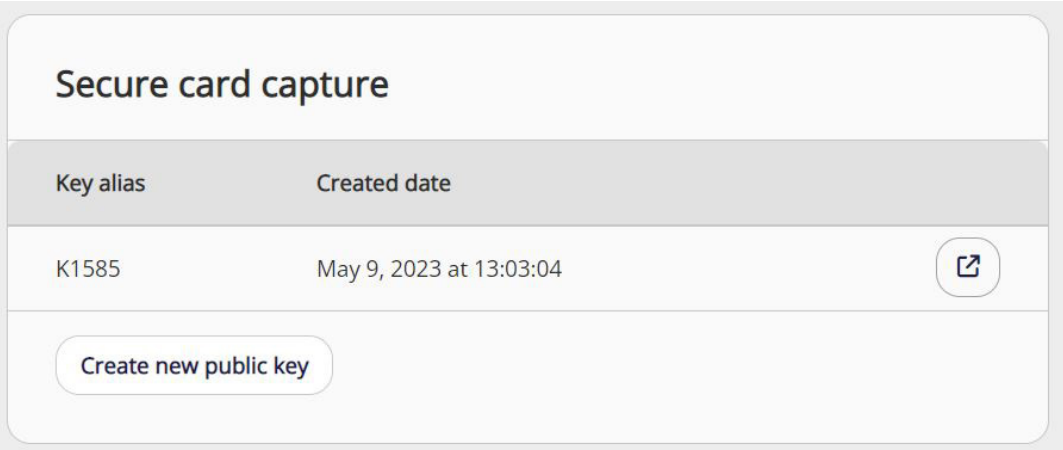

• Select Create new public key.

#### **3.** Get access

- You can now access Virtual Terminal or Pay by Link if you have the correct permissions
- Select Commerce, then Virtual Terminal or Pay by Link to get started.

## **Get Paid®**

#### **Process payments through Virtual Terminal.**

- Log into the Westpac Get Paid portal
- Go to Commerce > *Payment Tools* > Virtual Terminal
- Enter the following details:
	- Transaction Amount
	- Merchant Reference (optional)
	- Transaction Description (optional)
	- Promo Code (optional)
- Select Continue to Payment

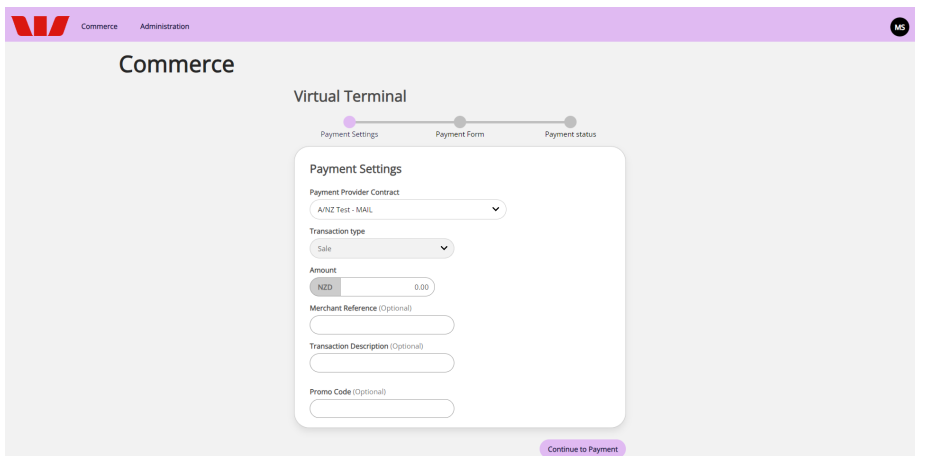

- Enter the following card details:
	- card number
	- card expiration date
	- CVV
- Select Pay to complete the transaction

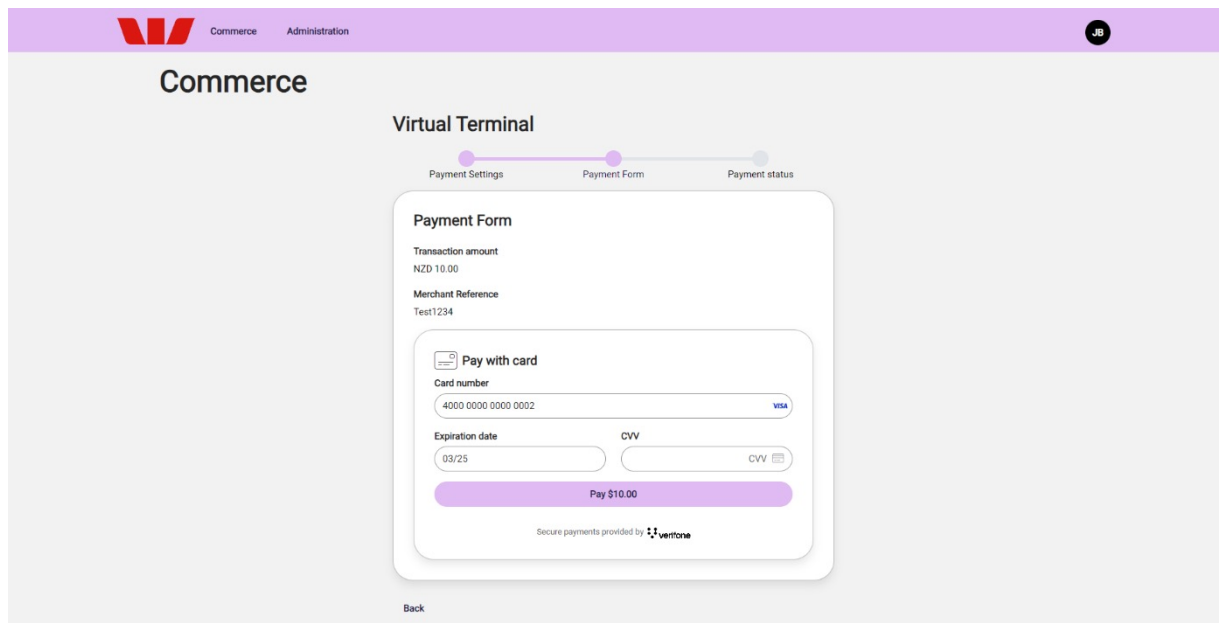

• A confirmation screen will display the transaction result.

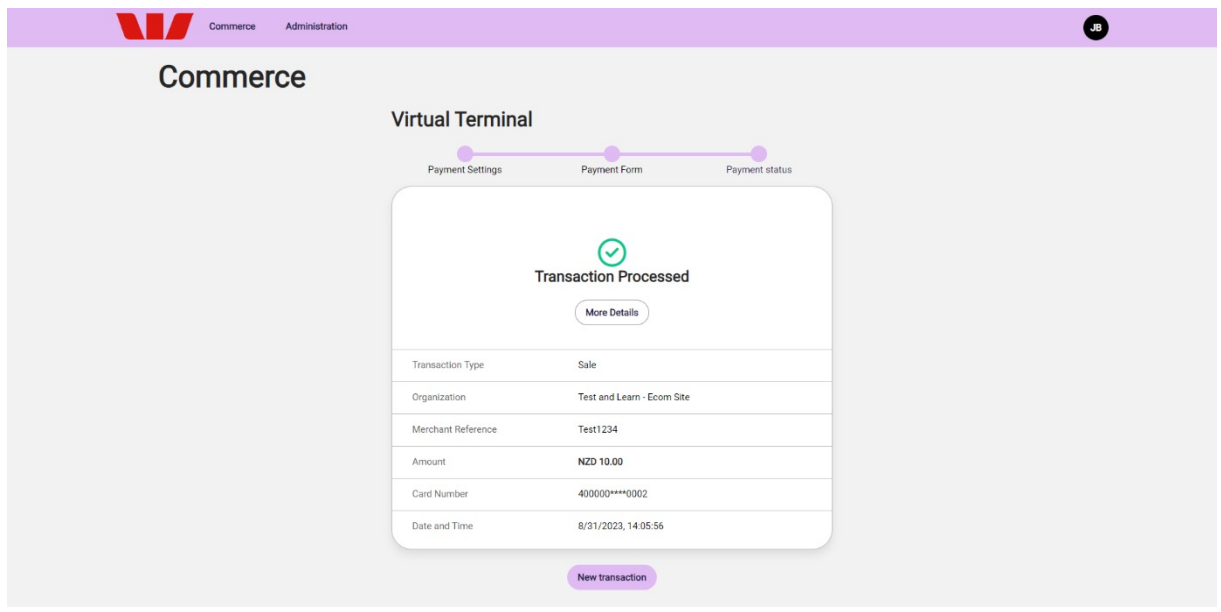

#### <span id="page-5-0"></span>**Refunds.**

- Log into the Westpac Get Paid Portal
- Go to Commerce > *Reporting* > Transactions
- Select the transaction you want to refund
- Select Actions
- Select Refund
- Enter the amount you want to refund
- Enter the refund reason (optional)
- Select Refund.

#### **Process payments through Pay by Link.**

To generate a payment link:

- Log into the Westpac Get Paid portal
- Go to Commerce > *Payment Tools* > Pay by Link
- Select Create Payment Link

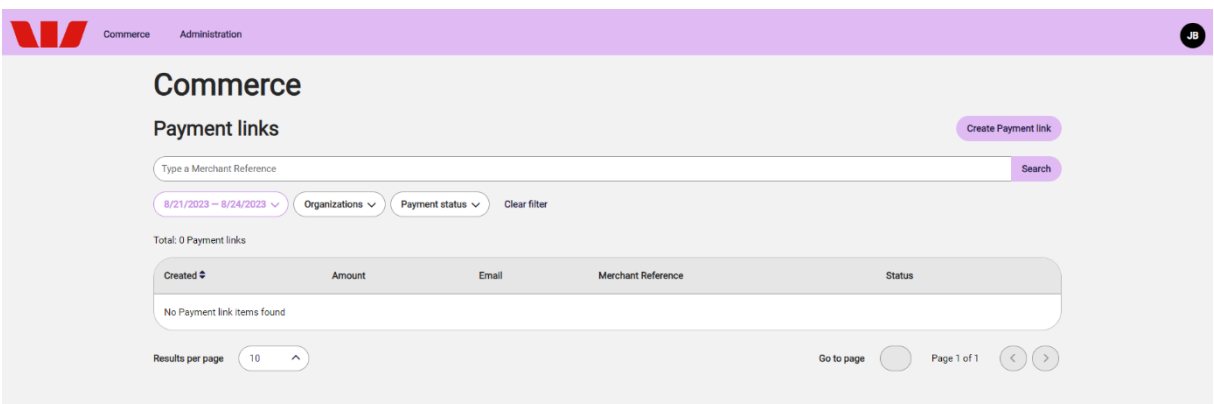

- Choose payment settings:
	- Cart information type. If you select Amount, you only need to enter a Transaction Amount for the payment link. If you select **Amount & produc**t you will need to fill in product information, unit quantities and amount per unit. Click **Add Product** to add additional line items. The total price will be calculated based on quantity and the products and quantities will be visible on the payment page
	- Select the Payment Method allowed for this particular transaction. If there is only one payment method, this field will pre-select. If available, you can select multiple payment methods
	- **Customer details** including billing and shipping details

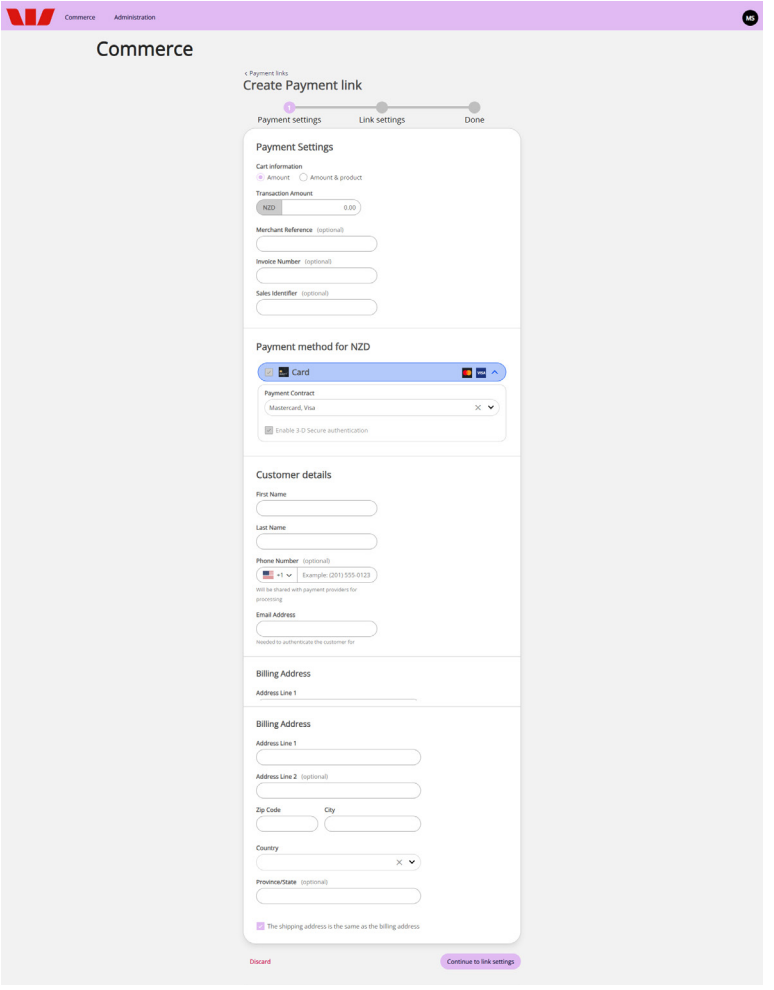

- Choose your link settings:
	- Link Expiration the maximum is 30 days from the time you created the link
	- Language to set the language used on your payment page (optional)
	- Checkout theme (optional) to personalise the Pay by Link checkout page. You can choose a default theme, or a customised theme created by the **Checkout Themes** editor.
- Select the **Send link by email** box to automatically send the payment link to your customer by email and/or
- Select the **Send link by phone number** box to automatically send the payment link to your customer by SMS
- Once the payment link is created, you can also copy and send it manually

<span id="page-7-0"></span>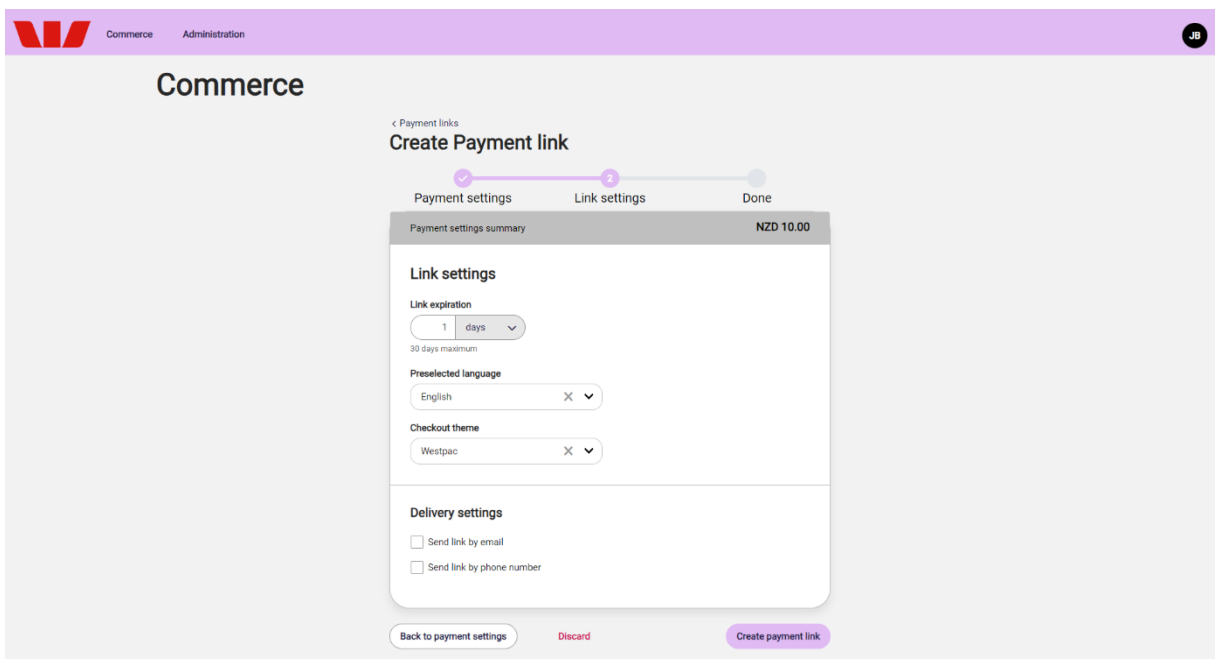

• Select Create payment link.

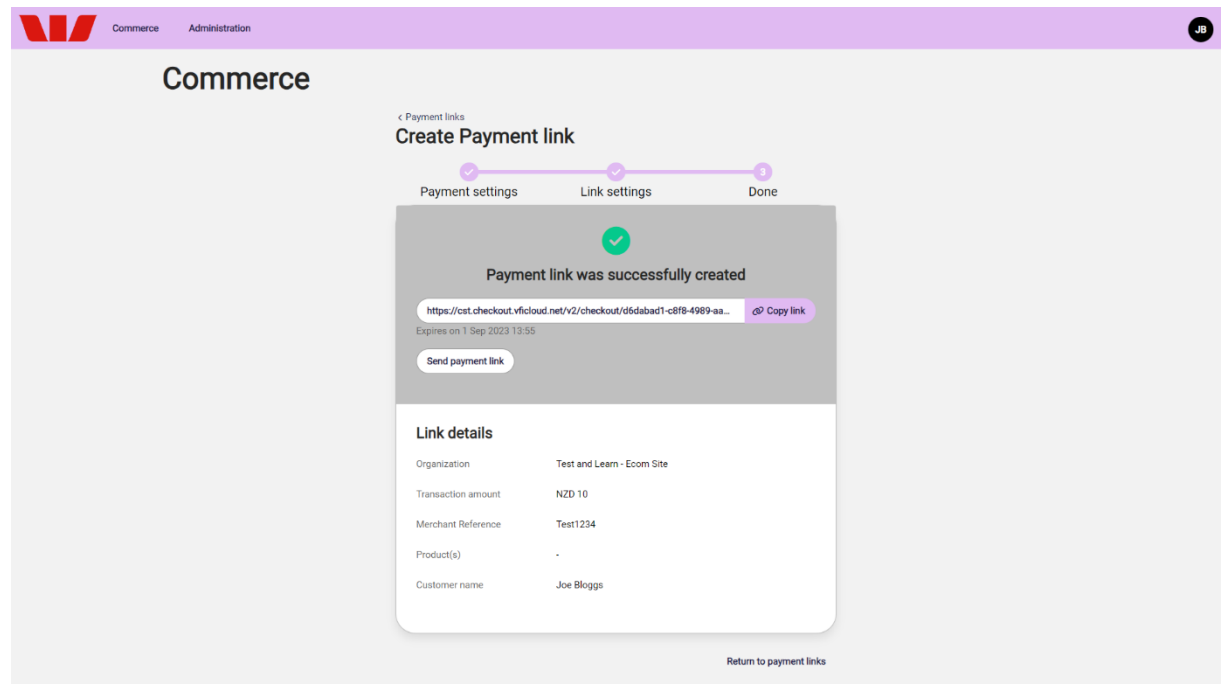

#### **Customise your Pay by Link payment page.**

You have the option to customise your Pay by Link payment pages with your logo, brand colours and fonts:

- Go to Administration > *Advanced Settings* > Checkout Themes
- Select Add theme

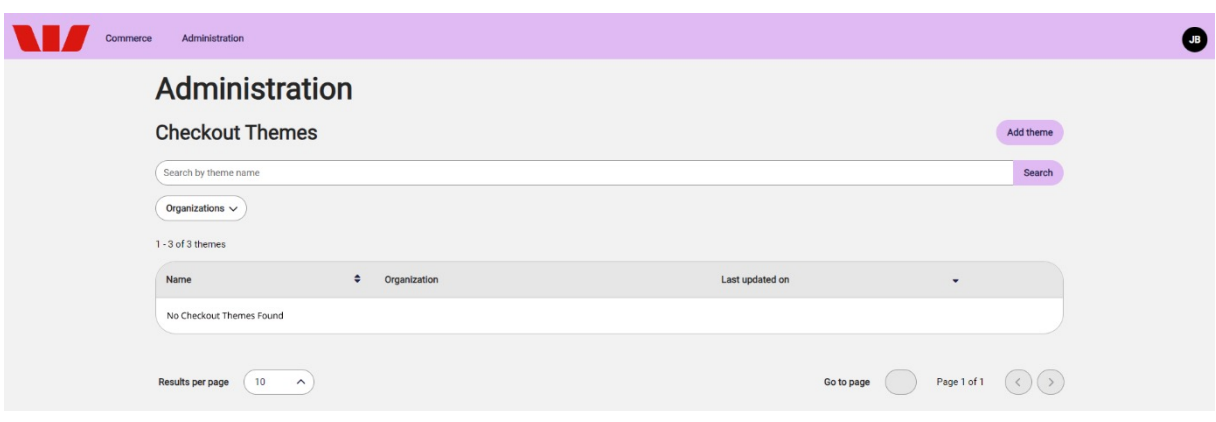

• Fill in the Theme Name field e.g., 'Pay by Link page'

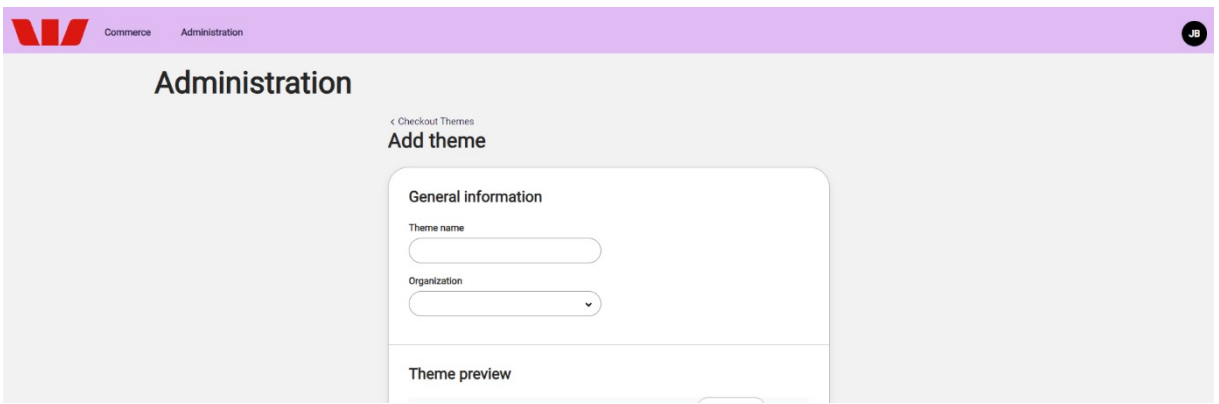

- Select your **Organisation**. Click the Organisation dropdown arrows to select the option below your organisation starting with 'Site:'
- Select Save theme
- Select **Customise theme**. You can upload a logo or image, change the background colour of the page, the checkout frame and the button and change the page fonts.
- Select Apply changes
- Select Return to theme page
- $\cdot$  Select **Save theme**. Your new theme is now available to select under **Theme** when creating a new payment link or setting up a hosted payment page for your website.

#### <span id="page-9-0"></span>**Manage Pay by Link transactions.**

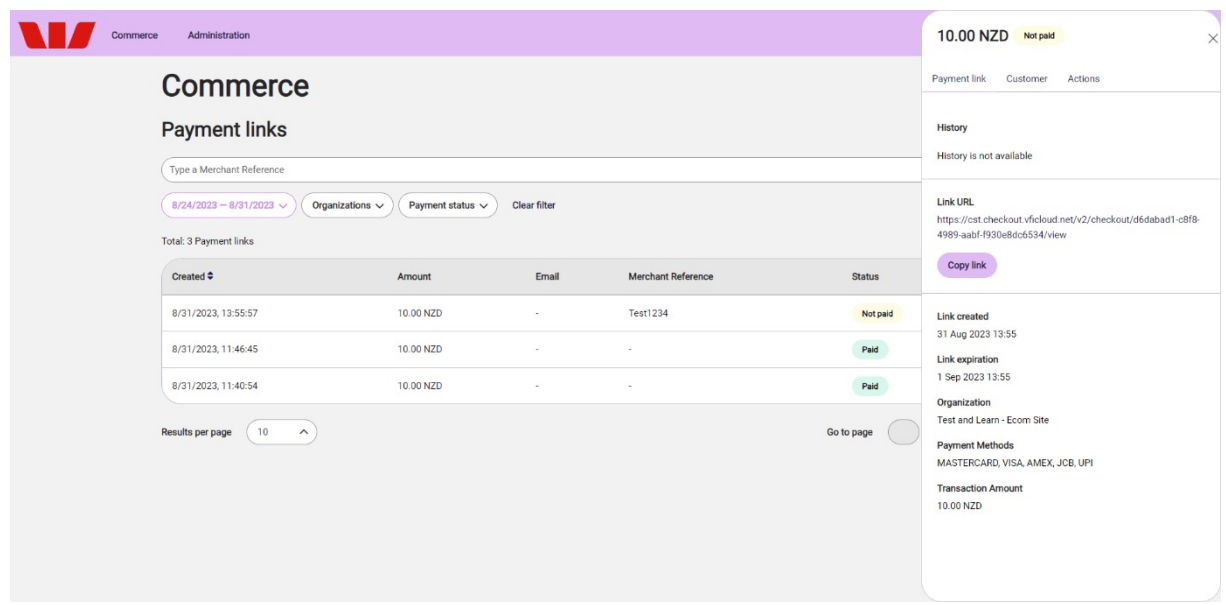

- Go to Commerce > *Payment Tools* > Pay by Link
- Select a transaction
- Select Actions to:
	- Re-enable link if the link is expired by extending the availability by 24 hours
	- Copy link if the transaction was not paid
	- **Disable link** if the transaction will not be paid
	- View transaction details if the transaction was paid. If the transaction failed three times, you must create a new payment link.
- Select View Transaction Details to view:
	- Transaction status: Not paid / Paid / Failed / Expired
	- Link history
	- Payment link URL
	- Link creation and expiration date
	- Organisation name
	- Payment methods
	- Transaction amount
	- Customer details

#### <span id="page-10-0"></span>**Additional Pay by Link reporting.**

The Payment Link history allows you to view whether your customer has used the link and made a payment, and the outcome of the transaction.

If the payment failed or has expired, you can Re-enable the link. If the payment was completed successfully, you can View Transaction Details.

#### **Refunds.**

- Log into the Westpac Get Paid Portal
- Go to to Commerce > *Payment Tools* > Pay by Link
- Select the transaction you want to refund
- Select Actions
- Select Refund
- Enter the amount you want to refund
- Enter the refund reason (optional)
- Select Refund

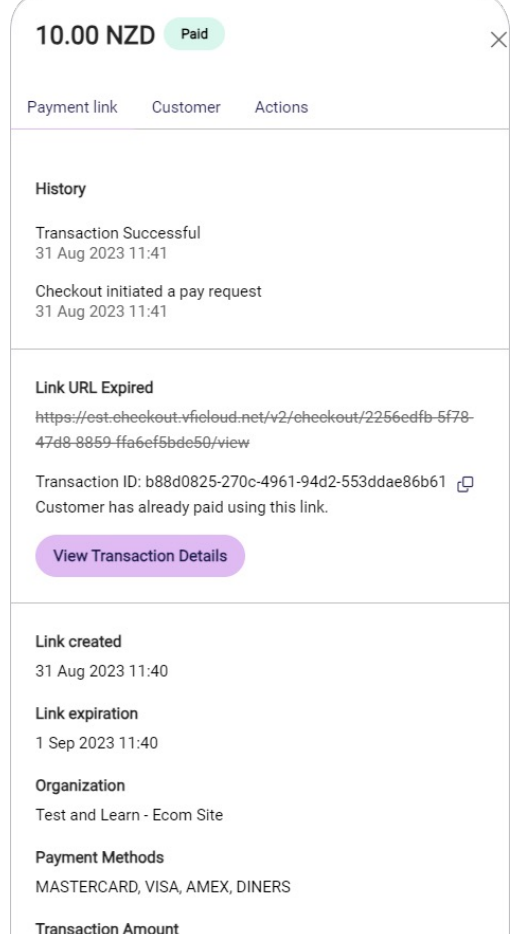

10.00 NZD

## **Get reporting**

#### **Reports.**

You can view the following reports on the **Commerce** tab in the Westpac Get Paid Portal.

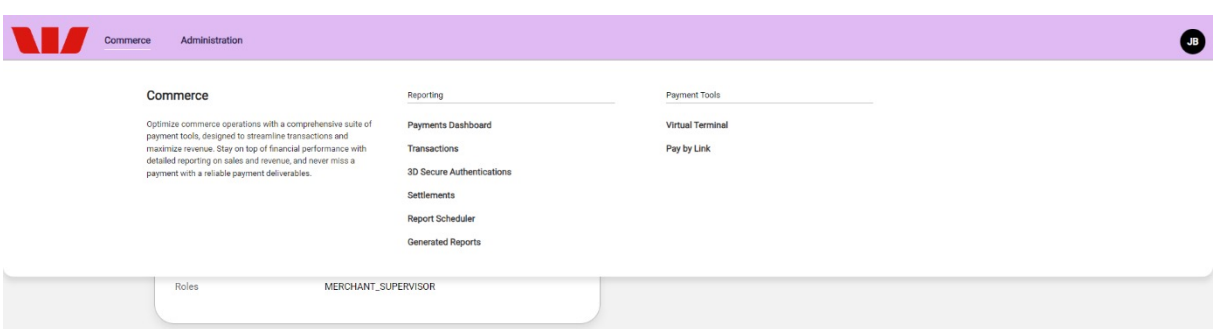

- Log in to your Westpac Get Paid account.
- Go to Commerce > *Reporting*
- Select Payments Dashboard to view transaction KPIs (Key Performance Indicators) for your organisation(s) in a selected time frame. You can also select a baseline time frame to which you can compare your current data. The report is generated based on all transactions from all your payment channels.
- **Transactions:** Customise and download your own transaction reports and manage your transactions. View all transactions from all your eligible payment channels, including refunds. You can filter transactions by:
	- Date
	- **Organisation**
	- Merchant ID
	- Transaction details including channel, transaction status, and more
- Select a transaction to see transaction detail and perform actions including refunds.

Note: When filtering transactions by channel, Pay by Link transactions are 'E-Commerce' and Virtual Terminal transactions are 'Phone' and/or 'Mail'.

- 3D Secure Authentications: Review your transactions authenticated with 3D Secure
- The Generated Reports page allows you to view and download all generated reports.

#### **Settlement.**

Settlement reporting is currently unavailable for the New Zealand version of Westpac Get Paid.

## **We're here to help**

**Merchant Assist** (for general enquiries)

**0800 888 066 Option 2** 

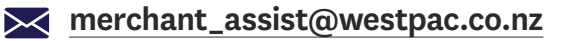

**8.30am to 5pm, Monday to Friday** 

#### **Technical Support**

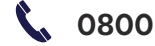

**0800 888 066 Option 4** 

**24 hours, 7 days** 

#### **Disclaimer.**

The content of this document is intended for information purposes only and you should use your own judgment regarding how such information should be applied in your own<br>business. We make no warranty or representation, expr to transfer title to that intellectual property. The availability of any or of all products, services and facilities referred to in this document is also subject to completion of Westpac's and<br>where required, industry-wide

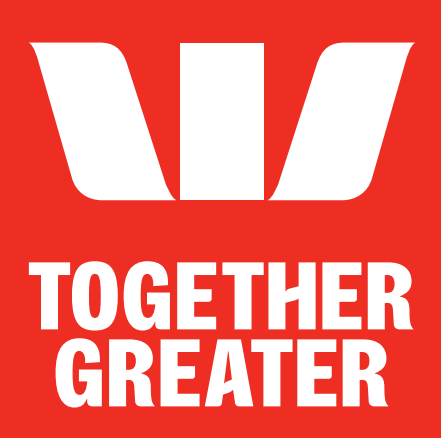

Westpac Get Paid® is a registered trademark of Westpac Banking Corporation. Westpac New Zealand Limited.